Quick Setup Guide Read the Product Safety Guide first, then read this Quick Setup Guide

solutions.brother.com/manuals

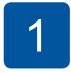

# Unpack the machine and check the components

The components included in the box may differ depending on your country.

for the correct installation procedure.

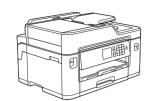

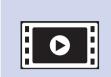

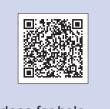

Watch our FAQ Videos for help with setting up your Brother machine. solutions.brother.com/videos

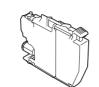

Ink Cartridges

- Black Yellow
- Cyan Magenta

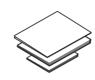

**Quick Setup Guide Product Safety Guide** 

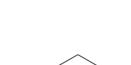

**Maintenance Sheet** 

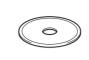

**Brother Installation Disc** 

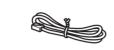

**Telephone Line Cord** 

#### NOTE

Manuals in Spanish for this model are available at support.brother.com.

- Manuales en Español para este modelo están disponibles en support.brother.com. · Save all packing materials and the box in case for any reason you must ship your
- You must purchase the correct interface cable for the interface you want to use. A USB cable is included with some models.

We recommend using a USB 2.0 cable (Type A/B) that is no more than 16 feet (5 meters) long.

#### Ethernet (Network) cable

Use a straight-through Category5 (or greater) twisted-pair cable for 10BASE-T or 100BASE-TX Fast Ethernet Network.

# Load plain Letter/A4 paper

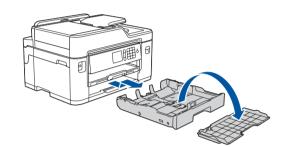

Pull the paper tray completely out of the machine as shown by the arrow. Take off the tray top cover.

Connect the power cord. The machine

You can adjust the control panel angle

to read the Touchscreen more easily.

will power on automatically.

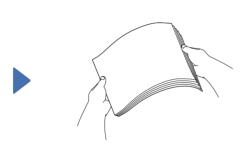

Fan the paper well.

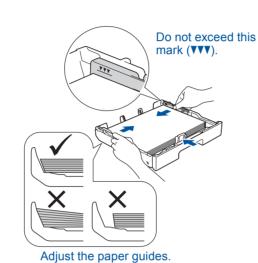

Load the paper in the tray.

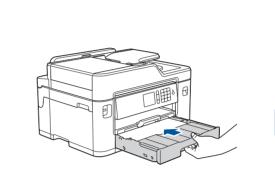

Put on the tray top cover, and then slowly push the paper tray completely into the machine.

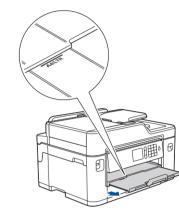

Pull out the paper support until it locks into place.

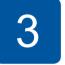

## **Connect the** power cord

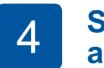

Set the date and time

Follow the Touchscreen instructions to set the date and time.

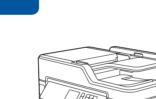

Open the ink cartridge cover and remove

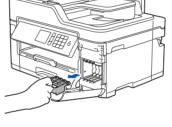

the orange protective part from the machine.

#### NOTE

5

Follow the Touchscreen instructions to store the orange protective part inside the machine. If you must transport the machine, remove the ink cartridges and replace this part.

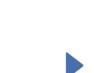

Install the starter ink cartridges

Follow the Touchscreen instructions to unpack and install the ink cartridges. The machine will prepare the ink tube system for printing.

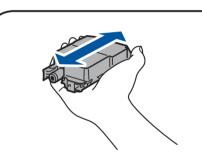

Quickly shake just the **black** ink cartridge horizontally 15 times as shown, before inserting it into the machine.

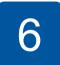

NOTE

# **Machine settings**

When the machine has finished the initial cleaning process, follow the Touchscreen instructions to configure the machine settings.

- Check print quality
- Set Brother LCD Message defaults
- Print the installation sheet

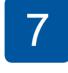

# Connect the telephone line cord

If you are not using your machine as a fax, go to 8

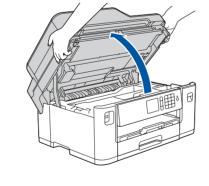

Lift the scanner cover.

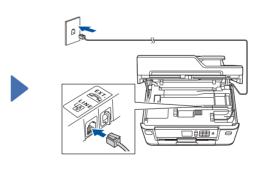

Connect the telephone line cord. Use the jack marked LINE and guide the cord out the back of the machine.

#### **NOTE**

If you are sharing one telephone line with an external telephone, connect it as shown below. Before you connect the external telephone, remove the white protective cap 3 from the EXT. jack of the machine.

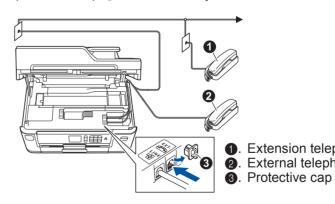

1. Extension telephone 2. External telephone

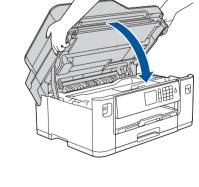

Close the scanner cover.

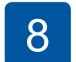

# **Choose your language** (if needed)

- 1. Press | [Settings] > [All Settings] > [Initial Setup] > [Local Language].
- Press your language.
- 3. Press

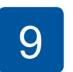

## **Choose the correct Receive Mode**

If you are not using your machine as a fax, go to 11

The correct Receive Mode is determined by the external devices and telephone subscriber services (Voice Mail, Distinctive Ring, etc.) you will be using on the same line as the Brother machine.

- 1. Press | [Settings] > [All Settings] > [Fax] > [Setup Receive] > [Receive Mode].
- Press your preferred Receive Mode.
- 3. Press .

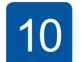

# **Set your Station ID**

If you are not using your machine as a fax, go to 11

Store your name and fax number so the machine prints it on all outgoing fax pages.

- 1. Press | [Settings] > [All Settings] > [Initial Setup] > [Station ID] > [Fax].
- 2. Enter your fax number (up to 20 digits) on the Touchscreen, and then press [OK].
- 3. Press [Name].
- **4.** Enter your name (up to 20 characters) using the Touchscreen, and then press [OK].
- 5. Press

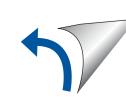

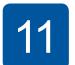

# Select a device to connect to your machine

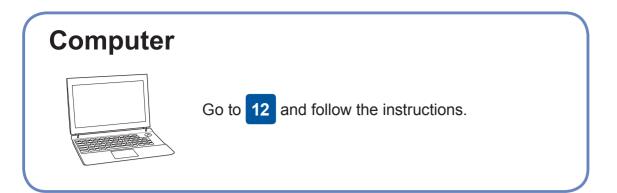

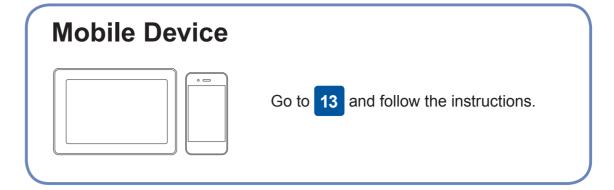

12

# **Connect your computer**

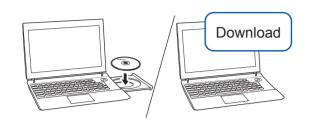

Put the installation disc into your CD/DVD drive, or download the Full Driver & Software Package at:

For Windows®: solutions.brother.com/windows
For Macintosh: solutions.brother.com/mac

If you are using a recently released operating system on your computer, visit the above websites for updated driver and software information.

#### Follow the on-screen instructions and prompts.

For Windows®:
If the Brother screen does not appear automatically, go to Computer (My Computer/This PC). Double-click the CD/DVD-ROM icon, and then double-click

For Macintosh:
For full driver functionality, we recommend choosing the **CUPS driver** when adding a

For Wired Network Connection and USB Connection:
Locate the correct port (based on the cable you are using) inside the machine

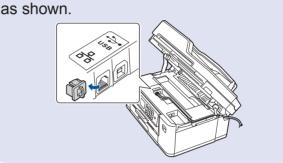

#### **Finished**

For Network Users: Important Notice for Network Security
The default Web Based
Management password is located on the back of the machine and marked "Pwd".

We recommend immediately changing the default password to use network tools/utilities securely and to protect your machine from unauthorized access.

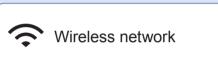

\_

Wired network

USB connection

Restart your wireless access point/router (if possible).

start.exe.

printer.

Disconnect the cable.

Restart your machine and computer, and then go to 12

If still not successful, go to 13

Even if you do not have a wireless access point/router, you can connect your device and your machine directly. For additional wireless network

support, go to solutions.brother.com/wireless-support.

Brother regularly updates firmware to add features and apply bug fixes.

To check for the latest firmware, visit solutions.brother.com/up2.

If still not successful, visit <u>support.brother.com</u> for FAQs and Troubleshooting.

13

**SSID (Network Name)** 

# **Alternative wireless setup**

Find your SSID (Network Name) and Network Key (Password) on your wireless access point/router and write them in the table provided below.

Can't Connect? Check the following:

SSID: XXXXXXXX Network key: XXXX

If you cannot find this information, ask your network administrator or wireless access point/router manufacturer.

Go to your machine, and press | Setup | Wizard | Fig. | Yes | Fig. | Yes | Fig. | Wizard | Fig. | Fig. | Fig. | Fig. | Fig. | Fig. | Fig. | Fig. | Fig. | Fig. | Fig. | Fig. | Fig. | Fig. | Fig. | Fig. | Fig. | Fig. | Fig. | Fig. | Fig. | Fig. | Fig. | Fig. | Fig. | Fig. | Fig. | Fig. | Fig. | Fig. | Fig. | Fig. | Fig. | Fig. | Fig. | Fig. | Fig. | Fig. | Fig. | Fig. | Fig. | Fig. | Fig. | Fig. | Fig. | Fig. | Fig. | Fig. | Fig. | Fig. | Fig. | Fig. | Fig. | Fig. | Fig. | Fig. | Fig. | Fig. | Fig. | Fig. | Fig. | Fig. | Fig. | Fig. | Fig. | Fig. | Fig. | Fig. | Fig. | Fig. | Fig. | Fig. | Fig. | Fig. | Fig. | Fig. | Fig. | Fig. | Fig. | Fig. | Fig. | Fig. | Fig. | Fig. | Fig. | Fig. | Fig. | Fig. | Fig. | Fig. | Fig. | Fig. | Fig. | Fig. | Fig. | Fig. | Fig. | Fig. | Fig. | Fig. | Fig. | Fig. | Fig. | Fig. | Fig. | Fig. | Fig. | Fig. | Fig. | Fig. | Fig. | Fig. | Fig. | Fig. | Fig. | Fig. | Fig. | Fig. | Fig. | Fig. | Fig. | Fig. | Fig. | Fig. | Fig. | Fig. | Fig. | Fig. | Fig. | Fig. | Fig. | Fig. | Fig. | Fig. | Fig. | Fig. | Fig. | Fig. | Fig. | Fig. | Fig. | Fig. | Fig. | Fig. | Fig. | Fig. | Fig. | Fig. | Fig. | Fig. | Fig. | Fig. | Fig. | Fig. | Fig. | Fig. | Fig. | Fig. | Fig. | Fig. | Fig. | Fig. | Fig. | Fig. | Fig. | Fig. | Fig. | Fig. | Fig. | Fig. | Fig. | Fig. | Fig. | Fig. | Fig. | Fig. | Fig. | Fig. | Fig. | Fig. | Fig. | Fig. | Fig. | Fig. | Fig. | Fig. | Fig. | Fig. | Fig. | Fig. | Fig. | Fig. | Fig. | Fig. | Fig. | Fig. | Fig. | Fig. | Fig. | Fig. | Fig. | Fig. | Fig. | Fig. | Fig. | Fig. | Fig. | Fig. | Fig. | Fig. | Fig. | Fig. | Fig. | Fig. | Fig. | Fig. | Fig. | Fig. | Fig. | Fig. | Fig. | Fig. | Fig. | Fig. | Fig. | Fig. | Fig. | Fig. | Fig. | Fig. | Fig. | Fig. | Fig. | Fig. | Fig. | Fig. | Fig. | Fig. | Fig. | Fig. | Fig. | Fig. | Fig. | Fig. | Fig. | Fig. | Fig. | Fig. | Fig. | Fig. | Fig. | Fig. | Fig. | Fig. | Fig. | Fig. | Fig. | Fig. | Fig. | Fig. | Fig. | Fig. | Fig. | Fig. | Fig. | Fig. | Fig. | Fig. | Fig. | Fig. | Fig. | Fig. | Fig. | Fig. | Fig. | Fig. | Fig. | Fig. | Fig. | Fi

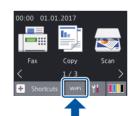

Select the SSID (Network Name) for your access point/router and enter the Network Key (Password).

When the wireless setup is successful, the Touchscreen displays [Connected].

If setup is not successful, restart your Brother machine and your wireless access point/router, and repeat 13

## For Computer

Go to 12 to install software.

For Mobile Device

Go to 14 to install apps.

14

# Print or scan using your mobile device

Download and install our free application "**Brother iPrint&Scan**" from a mobile application store, such as the App Store, Google Play™ or Windows Phone® Store using your mobile device.

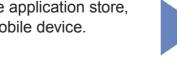

# Finished

Brother SupportCenter is a mobile app that provides the latest

## Optional apps

support information for your Brother product.

Visit the App Store or Google Play™ to download.

You can print from and scan to your mobile device using various apps. For instructions, see the *Online User's Guide*.

(USA only) For more information on apps, visit www.brother-usa.com/connect.

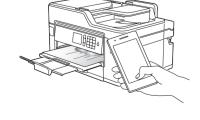

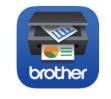

#### NOTE

Your mobile device and machine must be connected to the same wireless network.

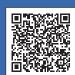